# **Using a Switch for Ring Microsegmentation**

The Catalyst 3900 and the Catalyst 5000 Token Ring switching module are shipped with a default configuration that allows you to use the switch without modification in many small networks. One aspect of this default configuration is that the switch is configured as a single VLAN. However, for more complex networks, you can subdivide the Catalyst 3900 or Catalyst 5000 Token Ring switching module into multiple virtual rings (TrCRFs) that can be connected by one or more internal bridges (TrBRFs). Initially, all ports are assigned to the default ring (trcrf-default) and the default ring is associated with the default bridge (trbrf-default).

**Note:** The Catalyst 5000 series Token Ring module default VLAN configuration requires that VTP V2 be enabled on the switch. VTP V2 is always enabled on the Catalyst 3900.

To assist you in understanding how to subdivide your switch, this chapter provides an example of configuring two additional VLANs for a Catalyst 3900.

This chapter provides the following information:

- • [Initial Network Configuration](#page-0-0)
- • [Before Beginning](#page-1-0)
- • [Configuration Steps](#page-1-1)
- • [Resulting Network](#page-5-0)
- • [Tips](#page-5-1)
- • [Microsegmenting the Rings on a Catalyst 5000](#page-6-0)

**Note:** Instructions for creating a similar configuration using two Catalyst 5000 Series Token Ring switching modules are included in the "[Microsegmenting the Rings on a Catalyst 5000"](#page-6-0) section.

## <span id="page-0-0"></span>**Initial Network Configuration**

In this scenario, you have a small company that is growing. Last year, there were only 10 employees in the human resources and payroll departments. Now there are 34 employees. When there were only 10 employees, they could share a single server that contains a database of records. Now, however, each department needs a dedicated server.

Figure [6-1](#page-1-2) illustrates the initial VLAN configuration of the Catalyst 3900.

You want to add a new ring that includes ports 1 and 2 for the employees of the Human Resources department and another ring that includes ports 3 and 4 for the employees of the Payroll department.

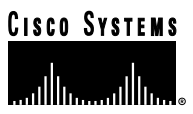

Figure 6-1 Initial VLAN Configuration

<span id="page-1-2"></span>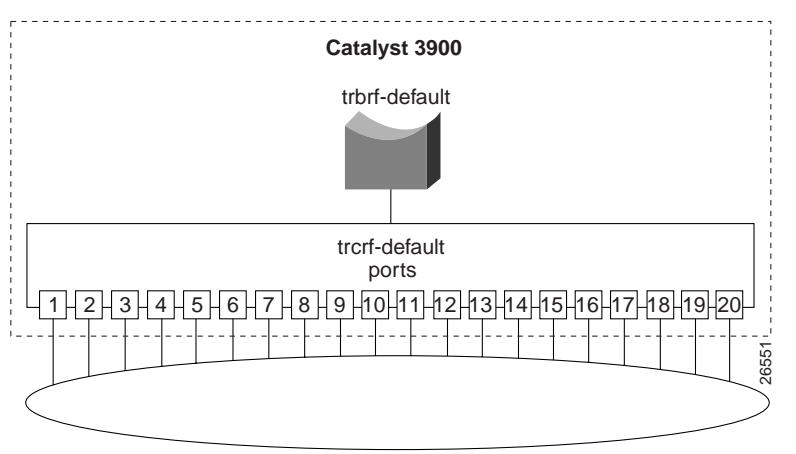

# <span id="page-1-0"></span>**Before Beginning**

Only the default ring (TrCRF) can be assigned to the default bridge (TrBRF). You cannot assign new rings to the default bridge. Therefore, you must first define a new bridge (TrBRF) and then you can define the new rings and assign ports to them.

You have met with the IS department and have decided to create two new rings, with ring numbers 11 and 12, and connect them with a bridge, which will have the bridge number of 1. Because the network contains a large number of Cisco devices, you are using VTP to distribute information about the VLANs in the network. You have decided to assign the VLAN IDs as follows:

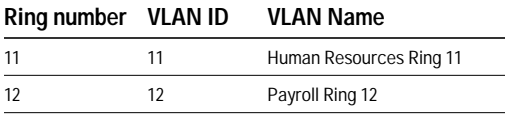

The bridge will be assigned a VLAN ID of 100 and a VLAN name of BRF100.

## <span id="page-1-1"></span>**Configuration Steps**

Microsegmenting the ring involves creating multiple rings, which means you are creating multiple VLANs. You are going to put the users and their servers in separate TrCRFs and join them using a TrBRF.

## **Separating the Servers from the Users**

You have physically separated the servers from the users. Next, you must attach the rings and the servers to separate ports on the Catalyst 3900 switches.

On both switches, do the following:

- Attach port 1 to the Human Resources ring.
- Remove the Human Resources server from the Human Resources ring and attach it to port 2.
- Attach port 3 to the Payroll ring.
- Remove the Payroll server from the Payroll ring and attach it to port 4.

The ports will automatically sense the speed and mode of the connection.

## **Configuring VLANs**

Next, you must define the VLANs. As determined before beginning, you will need a new TrBRF and two TrCRFs; one for the Human Resources users and their server and one for the Payroll users and their server.

**Note:** For more information about Token Ring VLANs, see the "Token Ring VLANs and Related Protocols" chapter.

#### **Defining the Bridges**

To define a bridge (TrBRF), complete the following steps:

- Step 1. On the Catalyst 3900 Main Menu, select **Configuration**. The Configuration panel is displayed.
- Step 2. On the Configuration panel, select **VLAN and VTP Configuration**. The VLAN and VTP Configuration panel is displayed.
- Step 3. On the VLAN and VTP Configuration panel, select **VTP VLAN Configuration**. The VTP VLAN Configuration panel is displayed.
- Step 4. On the VTP VLAN Configuration panel, select **Add**.
- Step 5. At the prompt, enter a VLAN ID of **100**.
- Step 6. At the prompt, select **TrBRF**. The VLAN Parameter Configuration for TrBRF panel (Figure [6-2](#page-2-0)) is displayed.
- Step 7. On the VLAN Parameter Configuration for TrBRF panel, specify:
	- VLAN Name of **BRF100**.
	- Bridge Number of **1**.

<span id="page-2-0"></span>Figure 6-2 VLAN Parameter Configuration for TrBRF Panel

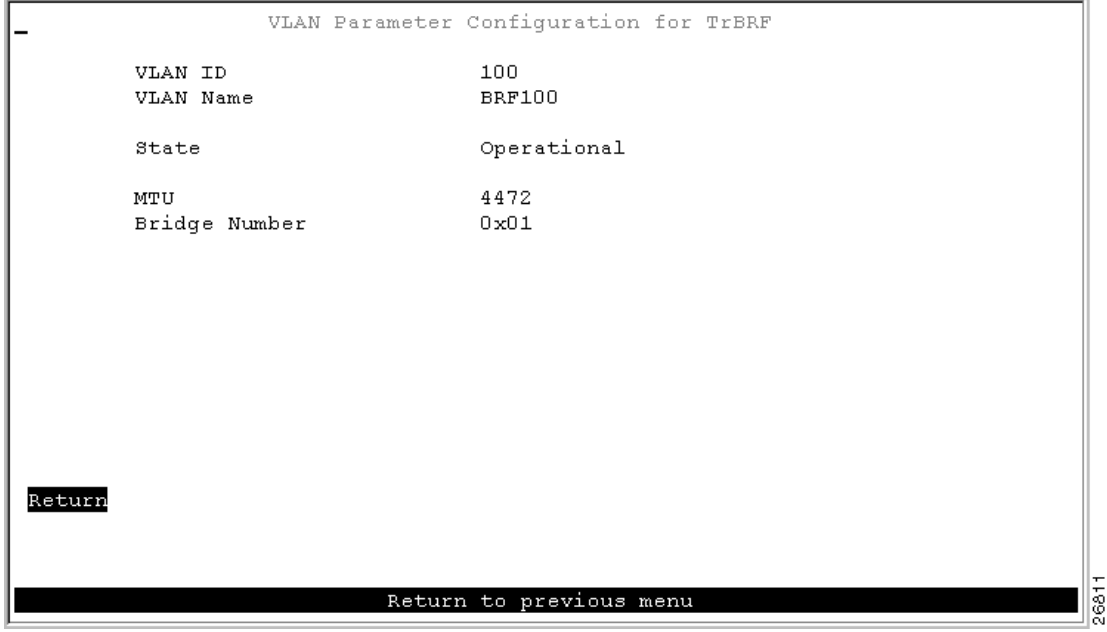

Step 8. Select **Return** to save your changes.

Figure [6-3](#page-3-0) illustrates the VLAN configuration of the Catalyst 3900 after the additional bridge has been configured. Notice that no rings are assigned to it yet.

**COLLEGE** 

**COLL**  $\mathbf{a}$  and  $\mathbf{a}$ 

<span id="page-3-0"></span>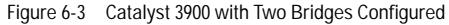

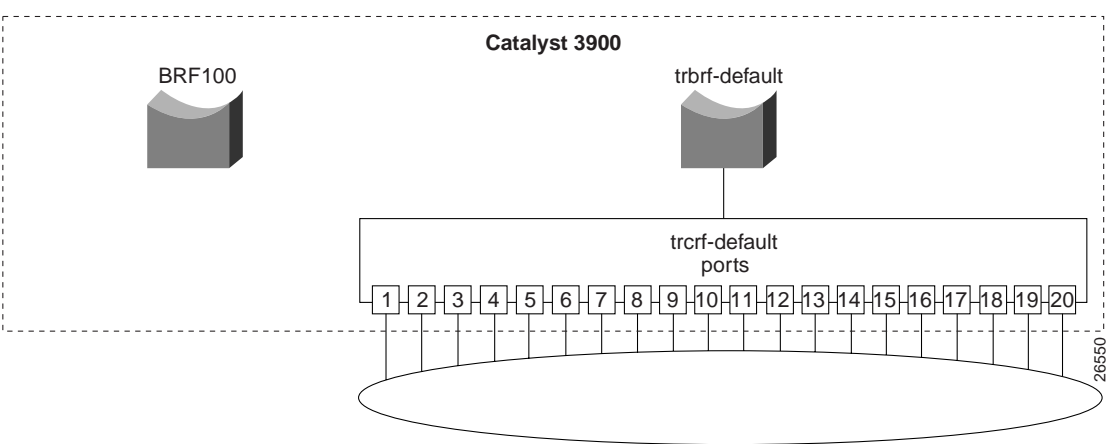

#### **Defining the Rings**

To define the ring (TrCRF) for the Human Resources users, complete the following steps:

- Step 1. On the VTP VLAN Configuration panel, select **Add**.
- Step 2. At the prompt, enter a VLAN ID of **11**.
- Step 3. At the prompt, select **TrCRF**. The VLAN Parameter Configuration for TrCRF panel (Figure [6-4\)](#page-3-1) is displayed.
- Step 4. On the VLAN Parameter Configuration for TrCRF panel, specify:
	- VLAN Name of **Human Resources Ring 11**.
	- Parent VLAN of **BRF100**.
	- Ring Number of **11**.

<span id="page-3-1"></span>Figure 6-4 VLAN Parameter Configuration for TrCRF Panel

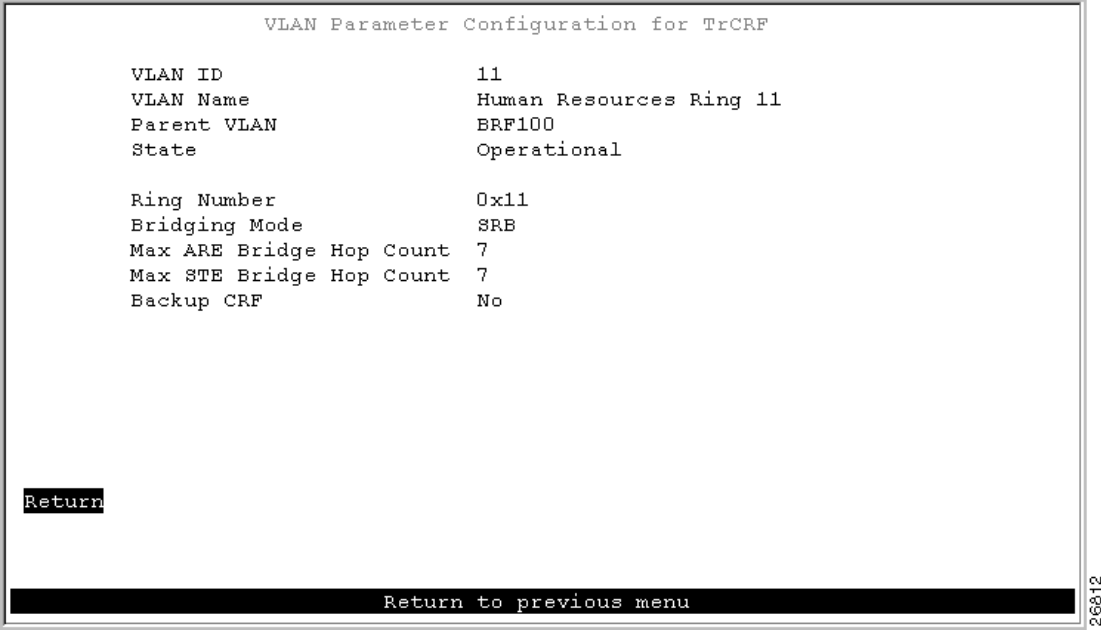

Step 5. Select **Return** to save your changes.

To define the ring (TrCRF) for the Payroll users, repeat Step 1 through Step 4 and use the following values:

- VLAN ID of **12**.
- VLAN Name of **Payroll Ring 12**.
- Parent VLAN of **BRF100**.
- Ring Number of **12**.

Figure [6-5](#page-4-0) illustrates the VLAN configuration of the Catalyst 3900 after the additional rings have been configured. Notice that the rings are configured and associated with the bridge, but no ports are assigned to the rings.

<span id="page-4-0"></span>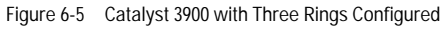

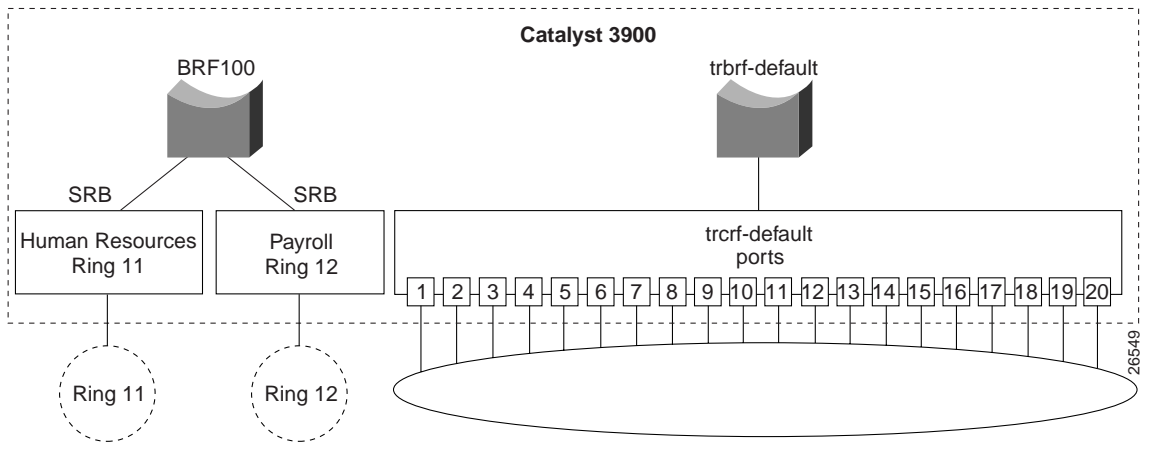

#### **Assigning Ports to the Rings**

Next, you must assign the ports to the appropriate rings (TrCRFs). On the Catalyst 3900, do the following:

- Step 1. On the VLAN and VTP Configuration panel, select **Local VLAN Port Configuration**. The Local VLAN Port Configuration panel is displayed.
- Step 2. On the Local VLAN Port Configuration panel, select **Change**.
- Step 3. At the prompt enter port number **1**.
- Step 4. Select **Human Resources Ring 11** from the list of possible TrCRFs. To select the TrCRF, use your cursor movement keys to highlight the desired TrCRF, press the space bar to select it, and press **Enter** to implement the change.
- Step 5. Repeat Step 2 through Step 4 for port 2.
- Step 6. Again, on the Local VLAN Port Configuration panel, select **Change**.
- Step 7. At the prompt enter port number **3**.
- Step 8. Select **Payroll Ring 12** from the list of possible TrCRFs.
- Step 9. Repeat Step 6 through Step 8 for port 4.
- Step 10. Select **Return** to save the changes.

Figure [6-6](#page-5-2) displays the Local VLAN Port Configuration Panel after you have made your changes.

<span id="page-5-2"></span>Figure 6-6 Local VLAN Port Configuration Panel

|                                             |        | Local VLAN Port Configuration  |               |
|---------------------------------------------|--------|--------------------------------|---------------|
| Port                                        | Mode   | TrCRF                          | TrBRF         |
| $\mathbf{1}$                                | Static | Human Resources Ring 11        | <b>BRF100</b> |
| 2                                           |        | Static Human Resources Ring 11 | <b>BRF100</b> |
| 3                                           |        | Static Payroll Ring 12         | <b>BRF100</b> |
| 4                                           | Static | Payroll Ring 12                | <b>BRF100</b> |
| 5.                                          |        | Static trerf-default           | trbrf-default |
| 6                                           |        | Static trerf-default           | trbrf-default |
| 7.                                          |        | Static trerf-default           | trbrf-default |
| 8                                           |        | Static trerf-default           | trbrf-default |
| 9                                           |        | Static trerf-default           | trbrf-default |
| 10 <sub>1</sub>                             |        | Static trerf-default           | trbrf-default |
| 11                                          |        | Static trerf-default           | trbrf-default |
| 12                                          |        | Static trerf-default           | trhrf-default |
| 13                                          |        | Static trerf-default           | trbrf-default |
| 14                                          |        | Static trerf-default           | trbrf-default |
| 15                                          |        | Static trerf-default           | trbrf-default |
| Return<br>More<br>Change                    |        |                                |               |
| ø<br>$\tilde{a}$<br>Return to previous menu |        |                                |               |
|                                             |        |                                |               |

# <span id="page-5-3"></span><span id="page-5-0"></span>**Resulting Network**

You now have a network with improved performance because the number of users per ring has been reduced and the servers have dedicated bandwidth (Figure [6-7](#page-5-3)).

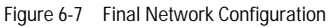

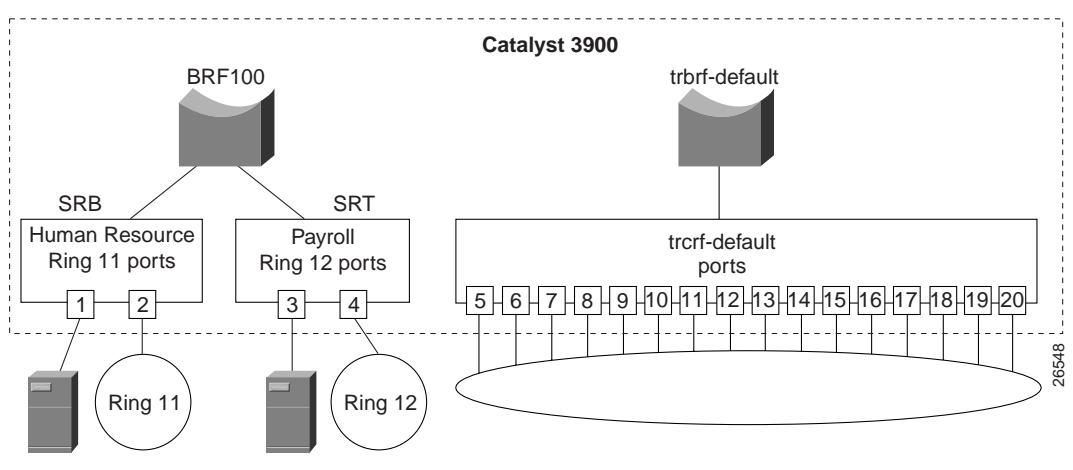

## <span id="page-5-1"></span>**Tips**

This section contains tips that may be useful in creating a configuration similar to the one in this scenario.

## **Configuring the STP**

If you install an external bridge to create a backup path between rings 11 and 12, you introduce possible loops into your network. However, STPs prevent these loops. By default, the TrBRF runs the IBM STP. The STP run on the TrCRF can be manually configured, though. By default the TrCRF STP is determined by the bridging mode. TrCRFs with a bridging mode of SRB will run the IEEE STP and TrCRFs with a bridging mode of SRT will run the Cisco STP.

## **Selecting VLAN Names and IDs**

To aid in network management and network identification, we recommend that:

- The VLAN name of a TrCRF should include the ring number.
- The VLAN name for a TrBRF should include the bridge number.
- The VLAN ID of a TrCRF should be the same as the ring number.

#### **Improving Performance**

To further improve performance, if you have 16 Mbps connections and the server's NIC supports FDX, you can configure the ports connected to the servers to operate in FDX mode. To configure FDX:

- Step 1. Select **Port Configuration** on the Configuration panel.
- Step 2. Specify the port to which the server is attached. In this scenario, that would be either port 2 or 4.
- Step 3. On the Port Configuration panel, move to the Operation Mode and select a mode of **FDX port**.
- Step 4. Select **Return**.

# <span id="page-6-0"></span>**Microsegmenting the Rings on a Catalyst 5000**

You can create a similar configuration using two Catalyst 5000 series Token Ring switching modules. The Catalyst 5000 provides a command line interface rather than a menu-driven interface, so the steps are slightly different. This section provides an overview of the configuration steps to achieve a similar configuration using two Catalyst 5000 Token Ring modules.

#### **Defining the Bridge**

To define the bridge (TrBRF), complete the following steps:

- Step 1. At the Catalyst 5000 command prompt, enter **enable**.
- Step 2. At the enable prompt, enter **set vlan 100 name brf100 type trbrf bridge 1**.
- Step 3. To verify the configuration of the new VLAN, enter **show vlan**. The output (Figure [6-8\)](#page-6-1), indicates that brf100 has been added, but it does not have any TrCRFs assigned to it yet.

<span id="page-6-1"></span>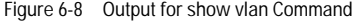

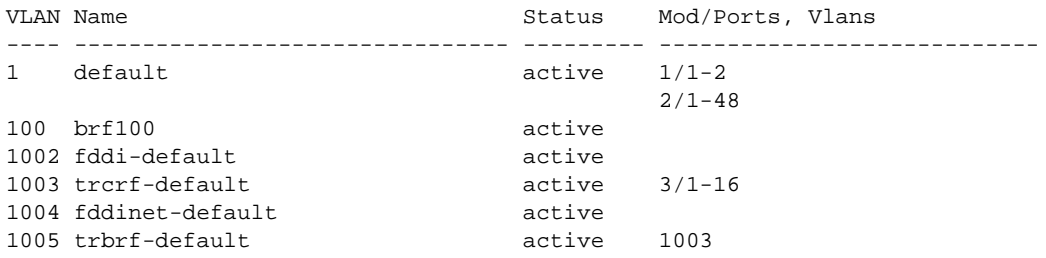

 $\mathcal{L} = \mathcal{L} \times \mathcal{L} = \mathcal{L} \times \mathcal{L} = \mathcal{L} \times \mathcal{L}$ 

## **Defining the Rings**

To define the ring (TrCRF) for the Human Resource users, complete the following steps:

- Step 1. At the enable prompt, enter **set vlan 11 name hr-ring11 type trcrf ring 11 parent 100 mode srb**.
- Step 2. To verify the configuration of the new VLAN, enter **show vlan**. The output (Figure [6-9](#page-7-0)) indicates that hr-ring11 has been added, but it does not have any ports assigned to it yet. It also shows that brf100 is the parent of the VLAN with the ID of 11.

<span id="page-7-0"></span>Figure 6-9 Output of show vlan Command

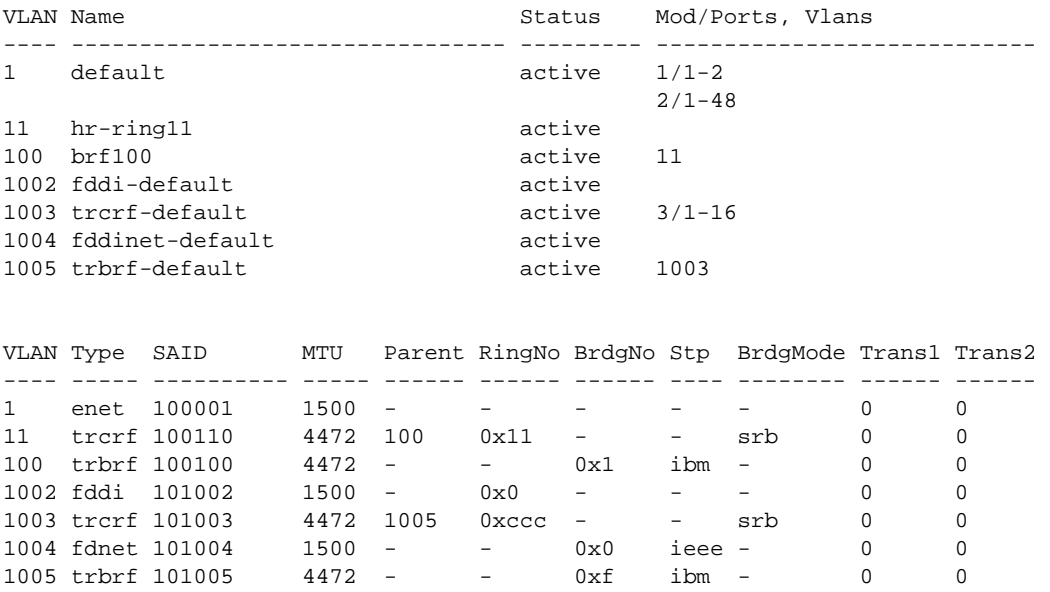

To define the TrCRF for the Payroll users, do the following:

Step 1. At the enable prompt, enter **set vlan 12 name payroll-ring12 type trcrf ring 12 parent 100 mode srb**.

Step 2. To verify the configuration of the new VLAN, enter **show vlan**. The output (Figure [6-10](#page-8-0)) indicates that payroll-ring12 has been added, but it does not have any ports assigned to it yet. It also shows that brf100 is the parent of the VLAN with the ID of 12.

<span id="page-8-0"></span>Figure 6-10 Output of show vlan Command

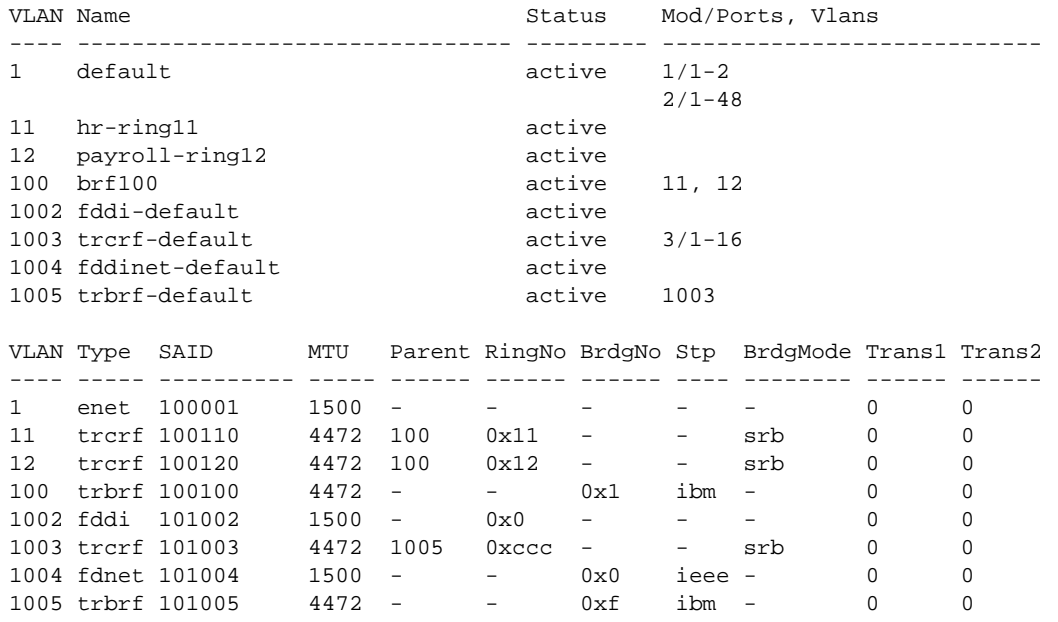

## **Assigning Ports to the Rings**

To assign the ports to the rings (TrCRFs), complete the following steps:

- Step 1. At the enable prompt, enter **set vlan 11 3/1-2**.
- Step 2. At the enable prompt, enter **set vlan 12 3/3-4**.

The output (Figure [6-11\)](#page-8-1) shows that ports 1 and 2 on module 3 are assigned to crf11 and that ports 3 and 4 on module 3 are assigned to crf12.

<span id="page-8-1"></span>Figure 6-11 Output of show vlan Command

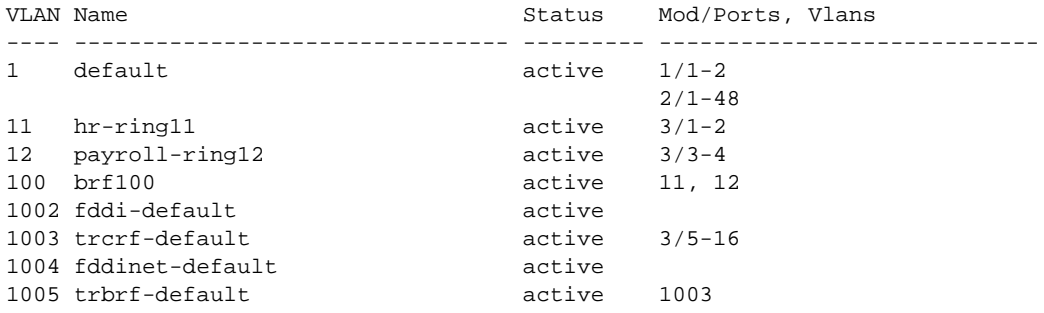

## **Configuring the STP**

By default, the TrBRF runs the IBM STP. The STP run on the TrCRFs is determined by the specified bridging mode. TrCRFs with a bridge mode of SRB will run the IEEE STP and TrCRFs with a bridge mode of SRT will run the Cisco STP.

 $\mathbf{a}$  and  $\mathbf{a}$  $\sim$ 

 $\alpha$ 

**ALCOHOL:** 

The Catalyst 5000 Token Ring switching module considers the combination of the IBM STP at the TrBRF and the bridge mode of SRT to be incompatible. As a result, if you had configured one of the TrCRFs (for example, payroll-ring12) with a bridge mode of SRT, the Catalyst 500 Token Ring switching module would automatically block the logical port of the TrCRF that is configured for SRT. Use the **show spantree** command to view the state of the logical ports (Figure [6-12\)](#page-9-0).

<span id="page-9-0"></span>Figure 6-12 Output of the show spantree Command

```
VLAN 100
Spanning tree enabled
Spanning tree type ibm
Designated Root 00-e0-1e-2f-6c-63
Designated Root Priority 32768
Designated Root Cost 0
Designated Root Port 1/0
Root Max Age 6 sec Hello Time 2 sec Forward Delay 4 sec
Bridge ID MAC ADDR 00-e0-1e-2f-6c-63
Bridge ID Priority 32768
Bridge Max Age 6 sec Hello Time 2 sec Forward Delay 4 sec
Port,Vlan Vlan Port-State Cost Priority Fast-Start Group-method
--------- ---- ------------- ----- -------- ---------- ------------
 1/2 100 forwarding 19 32 disabled
 11 100 forwarding 80 32 disabled
 12 100 blocking 80 32 disabled
* = portstate set by user configuration
```
You can then use the **set spantree portstate** command to change the forwarding mode of the logical port.